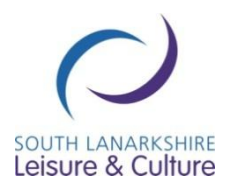

## **South Lanarkshire Ebook Service**

We are delighted to be able to offer an ebook service to our readers. To get started you will need:

- Your library barcode and PIN
- A PC, Mac, tablet, ipad or smartphone which is connected to the internet
- For PCs and Macs: Adobe digital editions
- For ipad/iphone: Adobe bluefire app
- For android devices: Aldiko app

### Getting started

Step 1 – Register your library barcode to create an ebook account at [http://sllc.libraryebooks.co.uk](http://sllc.libraryebooks.co.uk/)

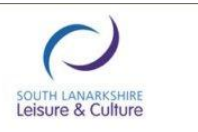

eBook Service

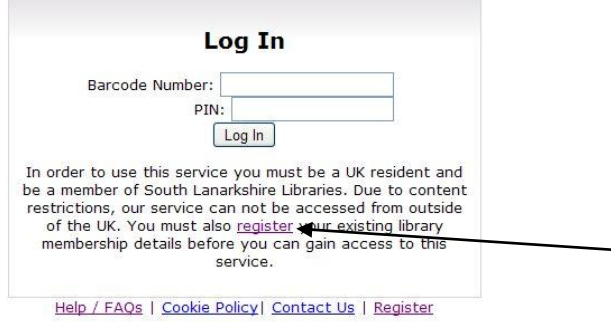

Step 2 – Login to the ebook website

Step 3 – Browse our range of ebook titles

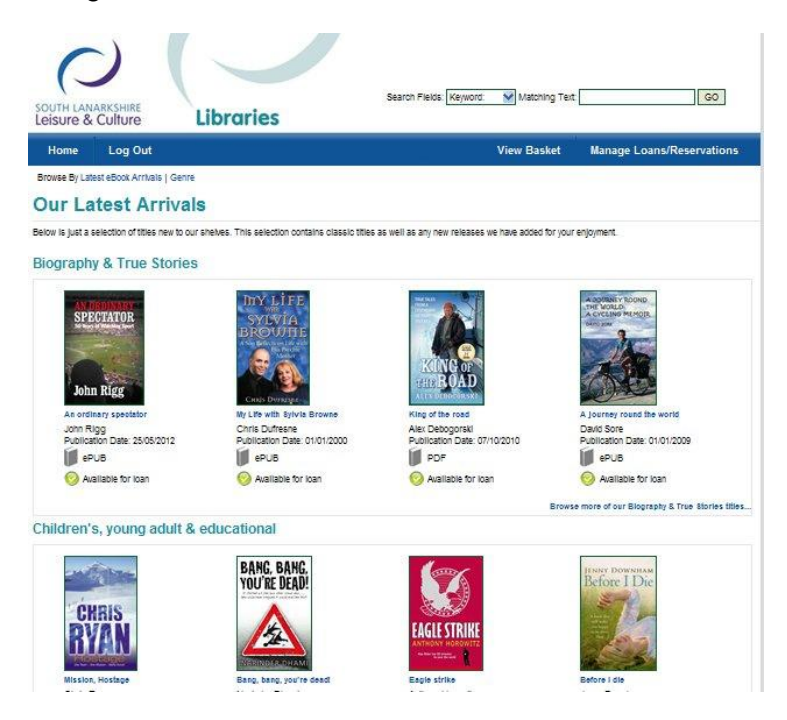

Step 4 – When you find something you would like to read, click on the image to see more information and then if you would like to borrower this title, click on **Add to basket**

# **Mission, Hostage**

by Chris Ryan Availability: This title is available for loan ePUB Add to basket **Title Information** Annotation Details Annotation Flying to Alaska to investigate reports of illegal dumping of toxic waste, the squad face an mission. They need courage and determination when they come face-to-face with a man '

#### Other titles by this author

Step 5 – You can continue to browse and then when you are ready, go to **view basket.**

Here you will see every title you have placed in your basket. When you are happy with the selection, select the number of days you would like the loan for (up to a maximum of 28 days), then click the checkout button.

# **Basket Items**

# **Loan Credit Summary**

Concurrent Loans/Reservations Allowed: 6 Current Loans: 1 Current Reservations: 0 Available Credits: 5

Note: A title can NOT be returned early to free up any credits.

Titles are removed from your basket after 30 minutes. This is to free up un your titles as soon as possible to avoid disappointment.

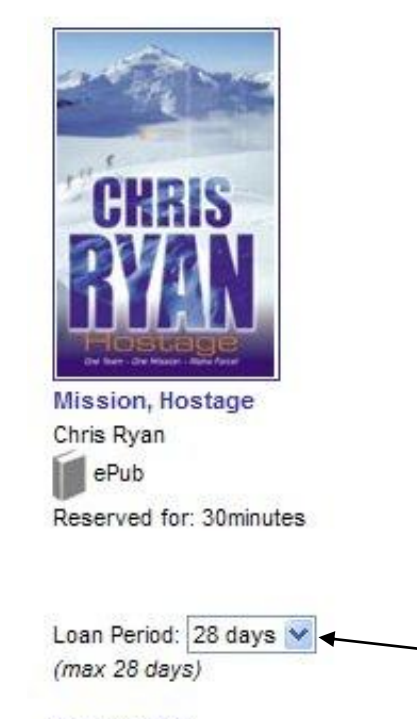

**Remove Title** 

Step 6 – download. Once your items are processed, which will take a few minutes you can go to **manage loans/reservations** where you can download your selected titles to your PC, Mac or other device.

# **Download Your eBook**

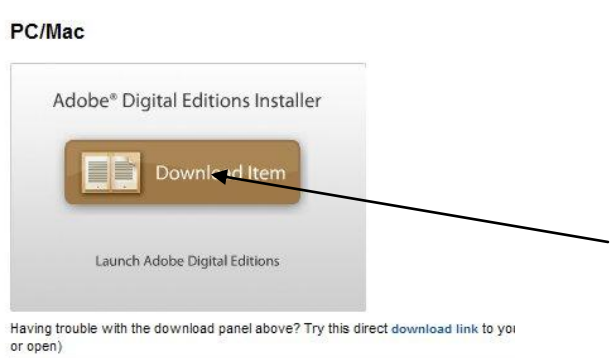

If you have not already downloaded Adobe Digital Editions, then you will be prompted to install this as part of your first download.

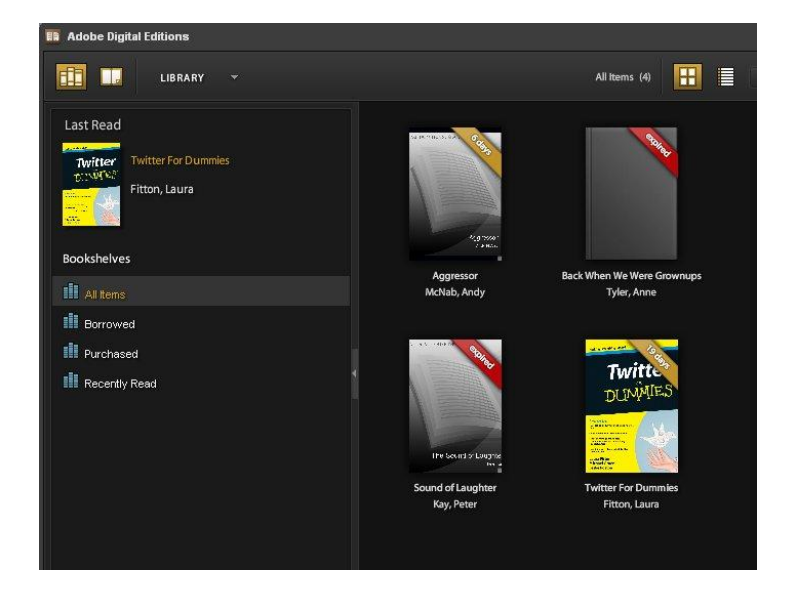

Step 7 – read. Your title will appear in your Adobe digital editions bookshelf.

You can now either read the title on your PC/Mac or you can copy it to your ebook reader.

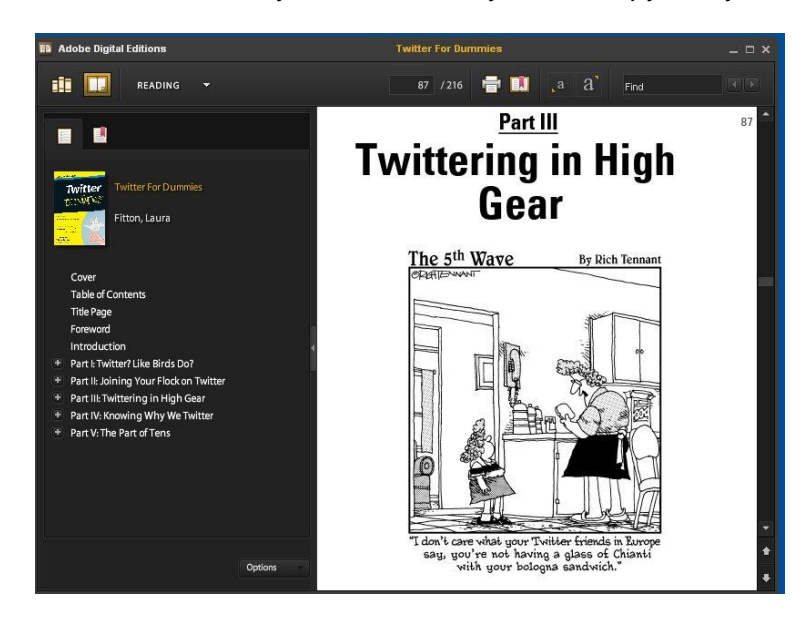

### SLLC Ebook facts

- 1. You will need to set up an Adobe ID in order to use this service
- 2. You can download titles from your PC or Mac to an ebook reader using Adobe digital editions. Check the instruction manual of your ebook reader for more information
- 3. All our titles are protected by DRM (digital rights management). Check that your ebook reader can open DRM material in epub or pdf format
- 4. You may borrow up to 6 titles at once
- 5. You may not return a title early due to publishing restrictions
- 6. If a title is not available for loan, you can reserve it
- **7. Unfortunately we are unable to offer ebooks in a format suitable for the Kindle ebook reader. This Amazon device is a proprietary format and as such does not allow library loaned material which adheres to an open standard**